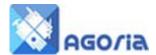

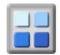

# **Shop Pages**

The Shop is an additional feature within Agoria which gives you an opportunity to sell a selection of products to groups of customers that visit your website.

In addition to the standard product display, the Shop gives you the ability to show shop content pages to promote your products and manage their sale.

Important things to remember are:-

Include VAT and Delivery in your price - the shop does not include either of these items. Make your purchase T's and C's clear and easily available.

Make it easy for customers to take advantage of their rights under the 'distant selling' regulations. If you have any problems fulfilling a customer order, you should inform them immediately. Some products can have lettering or engraving on them.

Make sure you have procedures in place to check the text for obscenities or abuse.

# **Shop Home**

The shop has a home page (call it anything you like, but this is home to the shop) and the first page may look like this:-

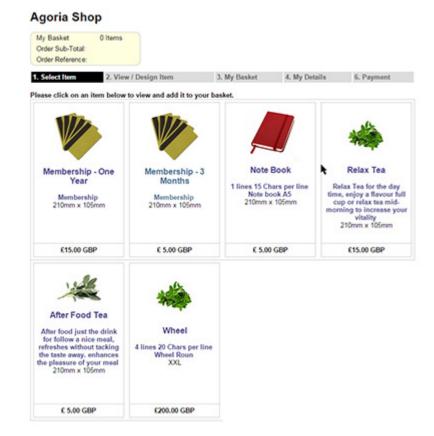

Your customer simply clicks on the item to open up the Selection Page. To select a quantity, add text or notes and once this is complete they click 'Add to Basket'.

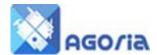

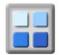

In this example, there are comments on the purchase entered by the purchaser.

These can be requests for action by the seller such as packing or notes about collection. The seller should ensure they have processes in place for these requests.

In this example, you can have the note book embossed with the name of the recipient. In other cases it could be some words on the T-shirt or a message engraved on an object such as Tankard or Brick.

You can tailor your offers to the customer to make your group shop more attractive.

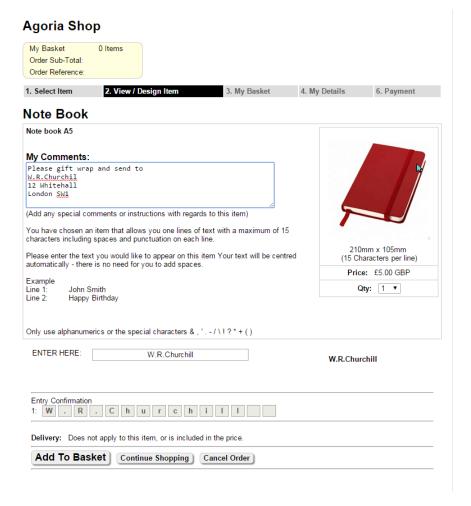

#### **BASKET**

Once you have clicked on **Add to Basket**, the basket is displayed with the order or orders. At this stage you can cancel the order or amend an order item. If there is more than one item in the order, you can delete the items from the order until there is only one item left - at which point you can cancel your order.

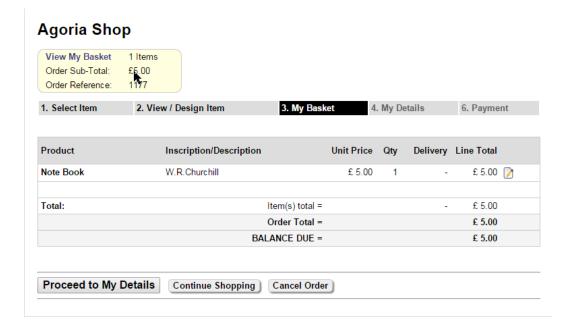

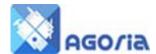

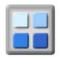

#### **Your Details**

These are added on this page and there are some mandatory items indicated by the black box.

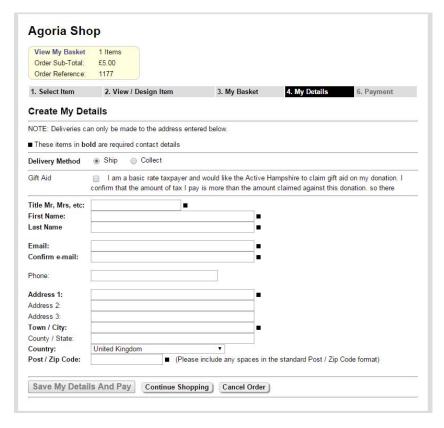

Deliveries are normally only made to the purchaser. They could also include details about collection, which would normally mean collection from their local group meeting place

Those items which relate to fees for membership attendance at events or for items which are purchased as donations for Charities, are not delivered or collected.

In this case, give particular attention to the Gift Aid set up of your group. Charities can make claims for Gift Aid and Agoria has special features which make it easier to complete the process.

# **Payments**

Payments can be made by many different methods these days, but there are still several traditional ways. You can accept cheques, cash, postal orders, tokens and vouchers. In this example, the customer is expected to make a bank transfer.

In a situation where there isn't a PayPal account or similar and the customer wants to pay their fees with online banking, you can ask the customer to make a payment and provide them with your banking details and an order reference to include with their payment.

We have included this feature at the request of a number of customers.

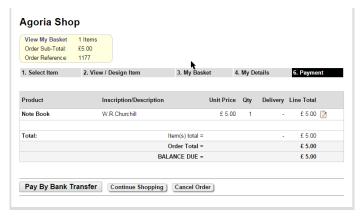

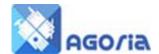

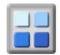

# **Payment**

### Thanks for your order.

An email has been sent to you confirming the details of your order below and how to pay by Bank Transfer (if applicable). Please take the time to confirm that the details of the order are correct and print this page.

Once we have reviewed the order, you may receive a follow on email concerning instructions for the shipping / collection of your

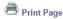

Order Number: 1177 Order Date: 22/Apr/2015 at 11:13 Customer: M J Soame

| Product   | Inscription/Description | Unit Price      | Qty | Delivery | Line Total |
|-----------|-------------------------|-----------------|-----|----------|------------|
| Note Book | W.R.Churchill           | £ 5.00          | 1   | -        | £ 5.00     |
| Total:    |                         | Item(s) total = |     |          | £ 5.00     |
|           |                         | Order Total =   |     |          | £ 5.00     |
|           |                         | AMOUNT DUE =    |     |          | £ 5.00     |

This will complete the order processing within the system, at which point an email with the Bank and amount details, will be sent to the purchaser. The merchant is also sent an email to confirm the purchase so they can track the receipt of the payment.

Using the Order Number and Name Details, you can examine your bank account to see if the payment has been received, then notify the buyer of delivery or collection. Orders paid for in this way are listed in the 'Shop Manager in Awaiting Payment' section.

#### **Awaiting Payment**

# Shop Manager > Awaiting Payment

Search:

Enter an Order Ref or part of a name.

The following shows a list of orders that are awaiting payment

Click on a column header to sort by the column. Click the column header again to reverse the order of the sort.

Search

| Date        | Order Ref | Name           | Pay By | Pay Status    | Action |
|-------------|-----------|----------------|--------|---------------|--------|
| 22/Apr/2015 | 1177      | M J Soame      | TFR    | Await Payment | [View] |
| 19/Mar/2015 | 1175      | Bill Brewer    | TFR    | Await Payment | [View] |
| 18/Mar/2015 | 1173      | PETER DAVEY 18 | TFR    | Await Payment | [View] |
| 15/Mar/2015 | 1168      | Jan Sewer      | TFR    | Await Payment | [View] |
| 05/Mar/2015 | 1162      | Jan Sewer      | TFR    | Await Payment | [View] |

[Prev] 1 to 5 [Next] of 5

Finish

Once you see the payment in your bank, you clear the item in the 'Awaiting Payment' by clicking on 'View'.

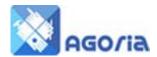

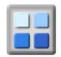

### **Payment Process**

If the payment received is in full, simply click the **Add Payment** button and the system will record the payment for you. If it's a part payment, enter the amount in the amount paid and set the status to **Awaiting Payment.** 

# Shop Manager > Awaiting Payment > View

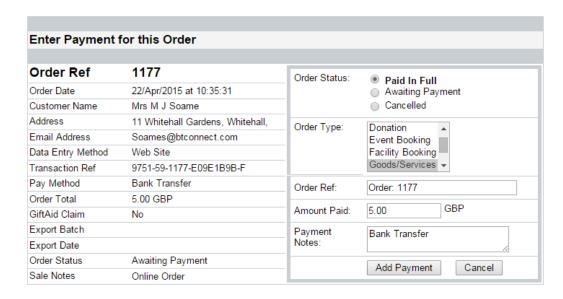

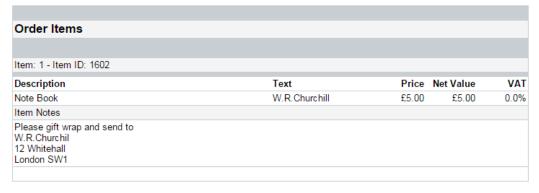

| Item total =     | £5.00 |
|------------------|-------|
| ORDER TOTAL =    | £5.00 |
| VAT (included) = | £0.00 |
| Discount Given = | £0.00 |

Once the payment has been processed by you, the **Awaiting Payment** screen is displayed again. You will notice the order you were processing is no longer visible. When you have finished on this screen, go to the **Order Shipping** menu link.

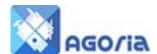

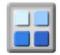

### **Order Shipping**

When you are ready to ship, you go to this page to enter the shipping date and the method.

# Shop Manager > Order Shipping

The Order Shipping facility updates the shipping date on each order item to indicate when it was processed. It also produces as a Comma Separated Values (CSV) file of selected order items that can be loaded into Microsoft Excel or similar spreadsheet software.

Click the button below to download your list of order items not yet shipped (pending) for customers in this shop.

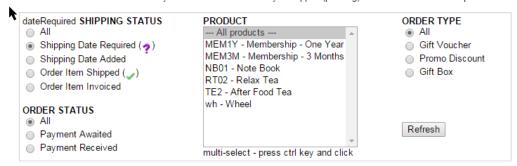

Click on the background of a line to show or hide the product details for the order item

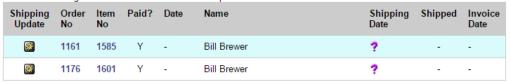

Click on the process cog wheel to display the details of the customer order.

# **Shop Admin**

Use this form to enter the shipping date, the shipping method, confirmation of shipment and the date it was billed.

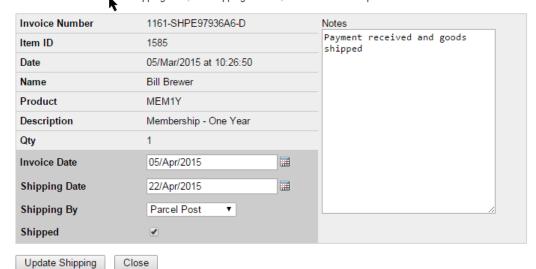

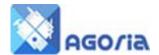

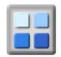

### Management

### **Order Reports**

Select the options you wish to search on and select **refresh**. If you change the options, select refresh again and the listing will reflect the changes.

# Shop Manager > Order Reports

Select the report type and click the "Download" button to download your detailed Sales Report as a Comma Separated Values (CSV) file into Microsoft Excel or similar spreadsheet package.

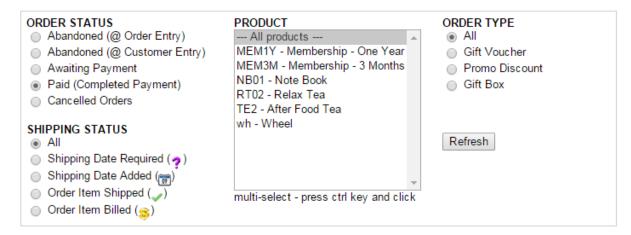

#### **Order Status**

#### Abandoned (@ Order Entry)

These are orders which were abandoned in the order processing and remain incomplete. These should be investigated and either completed or deleted.

# Abandoned (@ Customer Entry)

These are orders that have been left by the customer during their entry. Again examine the order and delete where appropriate.

#### **Awaiting Payment**

These orders can be of two types. Either you are waiting for payment by funds transfer or a card transaction failed. When a card transaction fails to complete, it can be for a number of reasons:

- The customer has simply abandoned the transaction and the system received no notification.
- The card is rejected for anyone of a number of reasons.
- The network fails to deliver a confirmation message back to the server.

Where the network fails to confirm the transaction, the card payment may have completed but the shop may NOT have received the confirmation. In this case, you should check your payment providers dashboard and determine whether payment has been processed, and where that is the case, complete the transaction in your shop system.

#### Paid (Completed Payment)

Everything is tickity boo and you can complete the order.

#### **Cancelled orders**

These are orders that have been cancelled by the customer or your own staff. Orders cancelled by you should ensure there are no payments in the processing cycle.

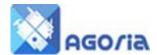

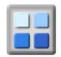

# **Shipping Status**

#### AΙΙ

Lists all the orders awaiting shipment.

# Shipping date required

Basically the order is waiting for a delivery date from a supplier or perhaps a date for packing goods. Either way - a date in the future to tell the customer when shipping is expected.

# **Shipping date Added**

Shipping dates refer to dates when they are either available for sending to your customer or collection by the customer.

# **Order Item Shipped**

Packed and shipped or ready for collection.

#### **Order Item Billed**

This is the date that an invoice (before payment) or bill of sale (after payment) was raised.

#### **Product**

This lists the orders by product in your Shop.

# **Order Type**

ΑII

List all orders - or by category.

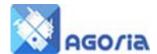

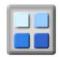

### **Order Update**

In this screen you can locate and update orders as you wish; it provides a search box.

### Shop Manager > Order Update

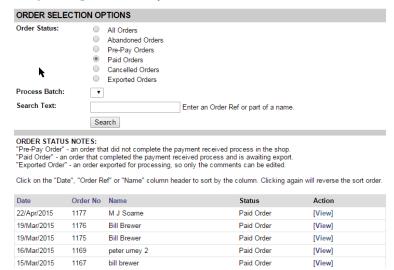

You can add sale notes to the various orders on these screens

# Shop Manager > Order Update > View

| Sale Ref                   | 1176                                                                                |                                                                            |                             |           |                |  |
|----------------------------|-------------------------------------------------------------------------------------|----------------------------------------------------------------------------|-----------------------------|-----------|----------------|--|
| Sale Date                  | 19/Mar/2015 at 13:32:32                                                             |                                                                            |                             |           |                |  |
| Purchaser                  | Mr Bill Brewer                                                                      |                                                                            |                             |           |                |  |
| Address                    | 11 woodcote, Maidenhead, E                                                          | Berks, SL6 4DU                                                             |                             |           |                |  |
| Phone                      | +441628623730                                                                       |                                                                            |                             |           |                |  |
| Email Address              | roger@actiivtyforum.co.uk                                                           |                                                                            |                             |           |                |  |
| Payment Reference          | 9742-59-1176-323C8AD8-A                                                             |                                                                            |                             |           |                |  |
| Currency                   | GBP                                                                                 |                                                                            |                             |           |                |  |
| Pay Method                 | Bank Transfer                                                                       |                                                                            |                             |           |                |  |
| GiftAid Claim              | No                                                                                  |                                                                            |                             |           |                |  |
| Process Batch              |                                                                                     |                                                                            |                             |           |                |  |
| Process Date               |                                                                                     |                                                                            |                             |           |                |  |
| Order Status               | Paid Order                                                                          |                                                                            |                             |           |                |  |
| Sale Notes                 | Online Order<br>19/Mar/2015 @ 14:20 (Mr Bill Brewer): Bank Transfer 09090 784748937 |                                                                            |                             |           |                |  |
| ltem: 1 - Item Description | ID: 1601                                                                            | Text                                                                       | Price                       | Net Value | VAT            |  |
| After Food Tea             |                                                                                     |                                                                            | £5.00                       | £5.00     | 20.0%          |  |
|                            |                                                                                     |                                                                            |                             |           |                |  |
|                            |                                                                                     |                                                                            | Item total (including       |           | £5.00          |  |
|                            |                                                                                     | ORDER                                                                      | TOTAL (including VAT (inclu |           | £5.00<br>£0.83 |  |
|                            |                                                                                     |                                                                            | Discount (                  |           | £0.00          |  |
|                            |                                                                                     |                                                                            |                             |           |                |  |
|                            |                                                                                     |                                                                            | Add Sale I                  | Note      | Back           |  |
|                            | Sale Notes                                                                          | Online Order<br>24/Apr/2015 @ 10:45 (): Upo<br>24/Apr/2015 @ 10:46 (): Upo | late                        |           |                |  |
|                            |                                                                                     | 24/Apr/2015 @ 10:47 (Mr Bil                                                |                             | ransfer   |                |  |

Add Sale Note

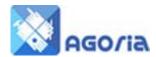

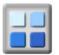

# **Gift Aid**

Please read the GiftAid guide in ActivityForum before following this guide.

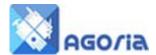

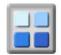

# **Shop Details**

#### **Site Details**

There are a number of tabs to be completed before your Shop can become active.

# **Shop Manager > Shop Details**

Items in UPPER CASE and marked with a 
are mandatory
The Save button will update the details for all the tabs.

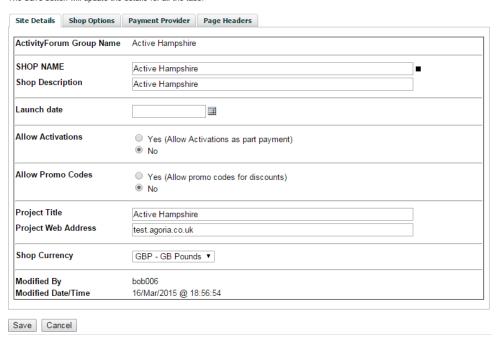

#### **Shop Name**

Choose the name of your shop to appear on the details page.

### **Launch Date**

This is an optional field that can be left blank.

# **Allow Activation Codes**

Set this if you want to use gift cards or similar that have an Activation Code; codes have to be generated by you and loaded up to the shop Activation Code database. See user guide (link to user guide)

You should use Activation Codes with purchase of items such as gift cards.

#### **Promo Codes**

Promotional codes are normally used to give your customer a discount and are normally limited in terms of time.

#### **Project Title**

This can be used to hold the name of the project the shop supports.

### **Project Web Address**

Website address

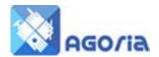

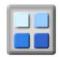

#### **Shop Currency**

These are Sterling (GBP£), US Dollar (US\$) Euro (€)

### **Shop Options**

# **Shop Manager > Shop Details**

**k** 

Items in UPPER CASE and marked with a ■ are mandatory The Save button will update the details for all the tabs.

| Site Details Shop Option                | Payment Provider Page Headers                                                                                                    |                                       |  |
|-----------------------------------------|----------------------------------------------------------------------------------------------------|---------------------------------------|--|
| Max per page                            | 10 ▼ (Max items to display per page)                                                                                                    |                                       |  |
| Text Case                               | AS EntEred ▼ (Case for item optional text)                                                                                                    |                                       |  |
| Shop Type                               | (Engraved Bricks, Fashion, Video etc)                                                                                                    | (Engraved Bricks, Fashion, Video etc) |  |
| Country                                 | United Kingdom ▼                                                                                                    |                                       |  |
| Gift Aid                                | ○ Yes ● No (Gift aid on contact screen)                                                                                                    |                                       |  |
| Gift Aid Statement                      | I am a basic rate taxpayer and would like the Active Hampshire to claim gift aid on r<br>I confirm that the amount of tax I pay is more than the amount claimed against this<br>there |                                       |  |
| Update Statement                        | I am a basic rate taxpayer and would like the Active Hampshire to claim gift aid on my donation. I confirm that the amount of tax I pay is more than the amount claimed against       |                                       |  |
| Files for this shop must                | be uploaded using the File Manager to the folder: /group/59/shop/                                                                                                    |                                       |  |
| Email Header                            | emailHeader.txt (txt - Plain text file name)                                                                                                    |                                       |  |
| Email Footer                            | emailFooter.txt (txt - Plain text file name)                                                                                                    |                                       |  |
| Order Form                              | orderA.pdf (pdf file name)                                                                                                    |                                       |  |
| Certificate File                        | certificateA.jpg (jpg image file name)                                                                                                    |                                       |  |
| Certificate Style<br>(Number placement) | Number under the inscription (Default)     Number in top left corner                                                                                                    |                                       |  |

# Text case

Either Capitalised Text as Entered, or Upper Case, make it clear on the item - or your site - what you permit together with the preferred font.

#### Shop Type

An optional general description of the type of products sold in the shop (can be left blank).

#### Country

Normally UK

#### Gift Aid

If you are a registered Charity, you can collect GiftAid from some forms of transaction. Make sure you set the item as being qualified for GiftAid and the item details likewise. Also set the GiftAid dates for the customer.

# THE FOLLOWING ALL USE THE CONTENT MANAGER. THE GROUP ID TO BE USED IS THE GROUP ID FROM THE FILE MANAGER PAGE

#### **Email Header & Footer**

These are short pieces of text which precede the acknowledgement of the customer order. Include in the footer your shop contact details such as address, phone and email to comply with the distance selling regulations.

#### **Order form**

A pdf for an order form to be downloaded by the customer and returned to you - normally with a payment.

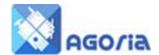

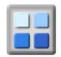

#### **Certificate File**

This is the layout of a blank page which can be generated and sent to the purchaser with some text and a certification number - under an inscription. There are two locations for the certificate number, under the inscription or in the top left hand corner.

The size is A4 and is normally printed on a colour printer which will have a border. Bear these sizes in mind when you design your document.

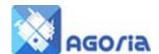

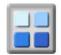

### **Payment Provider**

## Shop Manager > Shop Details

Items in UPPER CASE and marked with a ■ are mandatory The Save button will update the details for all the tabs.

| Site Details Shop Options                               | Payment Provider Page Headers                                                                                                    |
|---------------------------------------------------------|----------------------------------------------------------------------------------------------------|
| Method / Provider                                       | Cash / Cheque ▼ Name of the online payment provider                                                                                                 |
| Merchant ID                                             |                                                                                                    |
| Payment Instructions                                    | Merchant account number applies to ALL Payment Providers.  Content Page to add ▼ For Cash/Cheque method, the Content Page with payment instructions |
| Payment Provider ID                                     | The ID used to identify the merchant to the Payment Provider (e.g. Installation ID at WorldPay)                                                     |
| ST Callback ID                                          | 0 (Not Applicable) ▼ The ID used for the project Callback by <b>Secure Trading</b> (1 - 99).                                                        |
| Payment Provider Key                                    | mySecret The key used to identify the merchant or encrypt data for the Payment Provider (used by Realex)                                            |
| Test Mode                                               | Use Payment Simulator     Use Payment Provider                                                                                                    |
| This option is used to set who                          | ether tests use the payment simulator or send data to the payment provider servers:                                                                 |
| WP Test Mode                                            | Test Mode (Success)  Test Mode (Failure)  Live Bank Account NOTE: This option only applies to Worldpay                                              |
| Testing payments with the Ensure the testing mode about | Worldpay servers:<br>ve is set to one of the options below:                                                                                         |
|                                                         | test successful payments response<br>st failed payments response                                                                                    |
| Response Email                                          | Email address to be set at payment provider for payment email responses                                                                             |

#### Method / Provider

Payment for goods can be Cash or Cheque, or by selecting the card processor in the drop down payment providers.

#### Merchant ID

This is the ID number provided to you by your Payment Service Provider

# **Payment Instructions**

This is a document you have stored in the File Manager in Agoria. This is for cash, cheque or funds transfer payments. Here you tell your customer how to transfer money or where to come and collect.

# Payment Provider ID (used by WorldPay)

You obtain this from your payment provider

### ST Callback (used by Secure Trading)

Secure Trading Callback (only used with the payment provider "Secure Trading")

### Payment Provider Key (used by Realex)

Key supplied by Realex

### **Test Mode**

Set the mode of the system for your testing

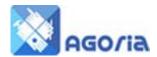

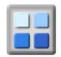

### **WP test Mode**

The WorldPay system can test in success or failure to ensure the correct follow up in your system

# **Response Email**

This is the e-mail address you wish to use to receive alerts from your payment provider. Set this first and check it before setting the Payment Provider system address.

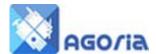

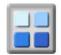

## **Page Headers**

# Shop Manager > Shop Details

Items in UPPER CASE and marked with a ■ are mandatory The Save button will update the details for all the tabs.

Use the drop down lists to select an Agoria Content Page to be included in each of the shop pages as indicated below.

Select Item

— Content Page to add — ▼

Content page inserted at top of the Select Item page

Payment Confirm

— Content Page to add — ▼

Content page inserted at top of Payment Confirmation page

These are pages that should be 800 wide where you don't have any content to the left of the page and 700 if you have content to the left of the page. Create the pages in the normal way in the content creation section.

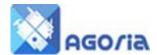

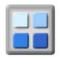

# Items and products

# Shop Manager > Items & Products

| _               | Add Product           |       |        |          |        |         |        |
|-----------------|-----------------------|-------|--------|----------|--------|---------|--------|
| Actions         | Description           | Code  | Price  | Currency | PageID | Custom  | Hidden |
|                 | After Food Tea        | TE2   | 5.00   | GBP      | 79     | -       | -      |
| <i>&gt;</i> •   | Membership - 3 Months | МЕМЗМ | 5.00   | GBP      | -      | -       | -      |
| <i>&gt;</i> •   | Membership - One Year | MEM1Y | 15.00  | GBP      | -      | -       | -      |
| <i>&gt;</i> •   | Note Book             | NB01  | 5.00   | GBP      | -      | 1 Lines | -      |
| <i>&gt;</i> ?   | Relax Tea             | RT02  | 15.00  | GBP      | 78     | -       | -      |
| <i>&gt;</i> ≥ € | Wheel                 | wh    | 200.00 | GBP      | -      | 4 Lines | -      |
|                 |                       |       |        |          |        |         |        |

This is the display of all your items in the shop; you can add and hide items on this page. (hide instead of delete)

You can also View, Edit and Copy.

The description is the product description; Code is product code, Price and Currency.

You can add additional pages to the product description - the Page ID is that content page, Custom is the number of lines you can have embossed or written on your product. Hidden is the same as DELETE.

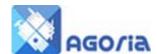

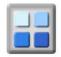

#### Add Item/Product

# Shop Manager > Items & Products > Add Item/Product

| Product Details     |                                                                    |
|---------------------|--------------------------------------------------------------------|
| Description         |                                                                    |
| Short Code          | (Max 5 chars)                                                      |
| Stock Unit ID (SKU) | (Max 50 chars)                                                     |
| Supplier Product ID | (Max 50 chars)                                                     |
| Product Details     |                                                                    |
|                     | (Max 255 characters)                                               |
| Gift Box            | No - Standard product Yes - Gift Box with Activation Pack          |
| Pricing Options     |                                                                    |
| Sales Price         | 0.00                                                               |
| VAT Rate            | Export / Exempt (0 %)   (VAT rate included in the sales price)     |
| Currency            | GBP - GB Pounds ▼                                                  |
| Giftaid Allowed     | Voc. No. (Departies related products may be cligible for Gift Aid) |

Product Details
Product Name
Short Code to be used in all your reports.
Stock Unit ID

Optional

# **Supplier Product ID**

Optional

# **Product Description**

Your carefully crafted sales pitch if no content page is associated with the product.

#### **Gift Box**

Gift boxes are for friends to give to each other ... an activation code is sent to the purchaser, who in turn passes this to the receiver of the gift. The receiver then uses the Activation Code in the pack to obtain the product or to purchase something else of the same or higher value.

# **Pricing Options**

### **Sales Price**

The price you sell at including any VAT

#### **VAT Rate**

### Currency

Normally GBP

#### **Gift Aid Allowed**

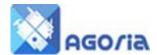

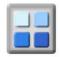

This item can attract GiftAid (check GiftAid user guide)

# **Display Options**

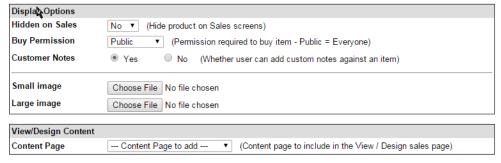

Hide on Sales

Three possible reasons for hiding the product:-

- 1. You are still setting up and have not received all the images, text or pricing
- 2. The product is no longer for sale
- 3. It's a seasonal product

### **Buy permission**

Set this for public (anyone) Guest (anyone logged in) Member (your group only)

#### **Customer Notes**

Rather depends on your product description for example could have a gift wrap option

### Small image

This is the one on the product page size

### Large Image

This is the one on the View Item page

# **View Design Content Content Page**

You can include a content page alongside the product illustration

#### кеіах геа

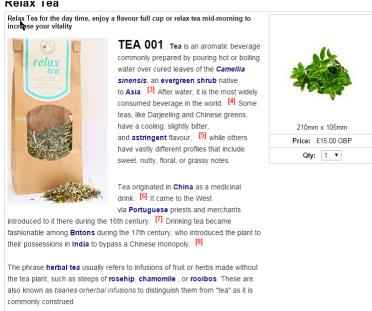

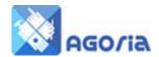

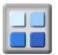

### Size options & Design

| Size Options 🔻         |                                                     |  |  |
|------------------------|-----------------------------------------------------|--|--|
| Product Size           | 210mm x 105mm ▼ (Dimensions in mm or general size)  |  |  |
| Products Per Unit      | 1 •                                                 |  |  |
| Unit Size              | 1 (Size of a unit of products - 20 chars max)       |  |  |
| Unit Weight (Kg)       | 0 Kg (Numeric weight of a unit of products)         |  |  |
|                        |                                                     |  |  |
| Design Options (for En | graved and Custom Text Products)                    |  |  |
| Lettering Color        | (Color of custom text)                              |  |  |
| Lines of Text          | 0 ▼ (Number of lines of custom text a user can add) |  |  |
| Characters per Line    | 15  (Number of characters of custom text per line)  |  |  |
| Design BG Color        | ■ X (Design background color e.g. #CDEF44)          |  |  |
| Design Text Color      | ■ X (Design text color e.g. #CDEF44)                |  |  |

#### **Product Size**

Optional: Select your size

# Products per unit

Optional: If you selling eggs etc., or 6pack

#### **Unit Size**

Optional: 20 yards of taffeta

# **Unit Weight**

Optional: kilograms ... if you are Dutch, you will know 450gramms is a pound (LBP)

# Design options (for engraved and custom text products)

#### Lettering colour

Mandatory: if you have lettering there is no default give the correct colour eg White Gold

#### **Lines of Text**

Mandatory: number of text lines

# **Characters per Line**

Mandatory: Number of characters per line. Make sure this is agreed with your supplier. Characters are centred on the product

# **Design BG Colour**

Mandatory: Default White background - Colour in correct octal format (e.g. #FFFFF for white)

# **Design Text Colour**

The text as it will appear on the order screen